Инструкция по настройке тонких клиентов.

Тонкий клиент — устройство, которое подключается к серверу по протоколу RDP. На сервере октрывается сессия Windows под пользователем, которого создают специально для подключения тонкого клиента. В составе АПК тонкие клиенты поставляются уже настройнными, их достаточно просто включить. Иногда в процессе эксплуатации при неверных действиях пользователя тонкий клиент может сбросить свои настройки подключения и перестать подключаться к серверу. Это может произойти, когда пользователь при выключении будет удерживать кнопку более 10 секунд. После этого настройки тонкого клиента будут сброшены до заводских. Его придется настраивать вновь. Настройки его очень просты, и данная инструкция объясняет, как это сделать.

После включения Тонкого клиента (далее — ТК) на экране отобразится основное меню (рис.1)

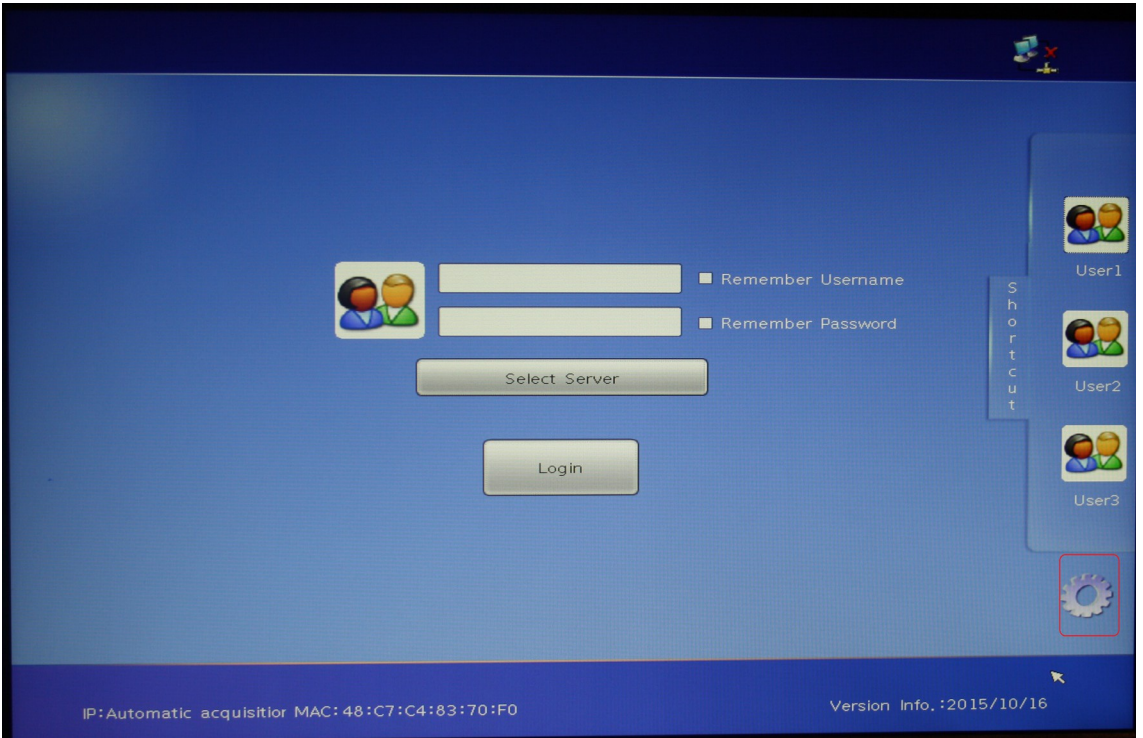

Рис.1

Здесь надо нажать кнопку с изображением шестеренки для входа в настройки.

Появится окно ввода пароля (Рис.2). Здесь пароль оставляем пустым и нажимаем кнопку «ОК»

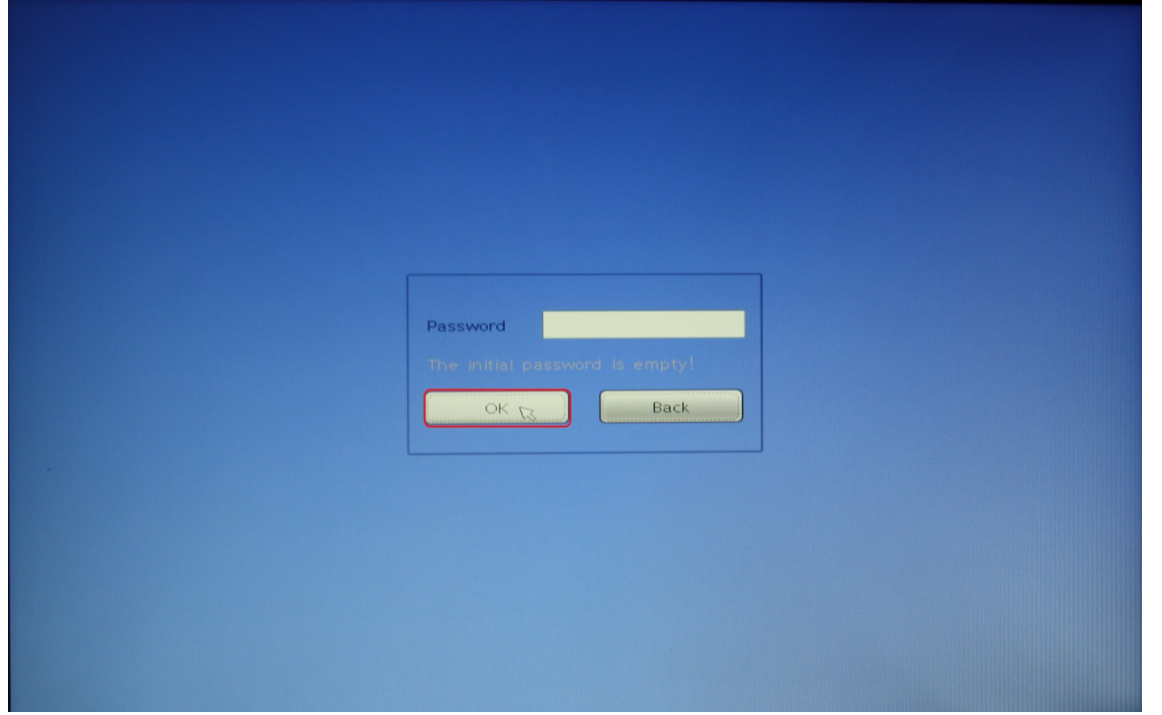

Рис.2

Откроется окно настроек, выбираем настройку «User configure» и нажимаем кнопку «New» (Рис.3)

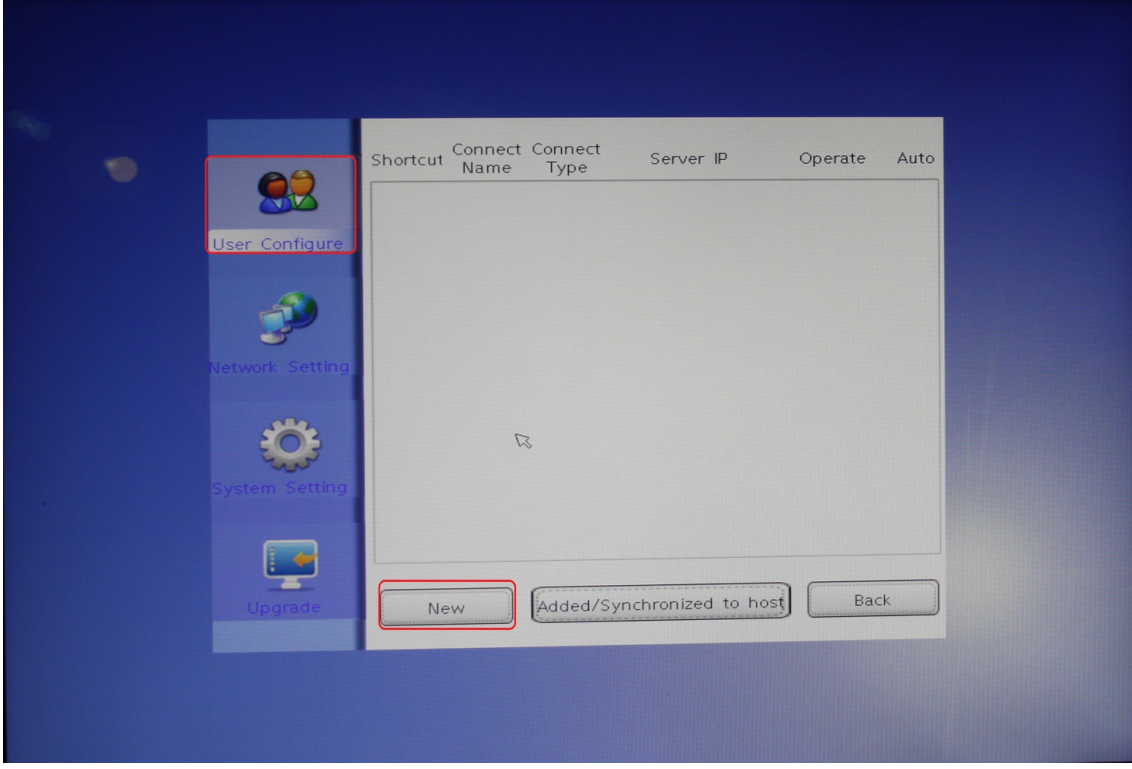

Рис.3

В появившейся форме заполняем данные по свойствам подключения (Рис.4)

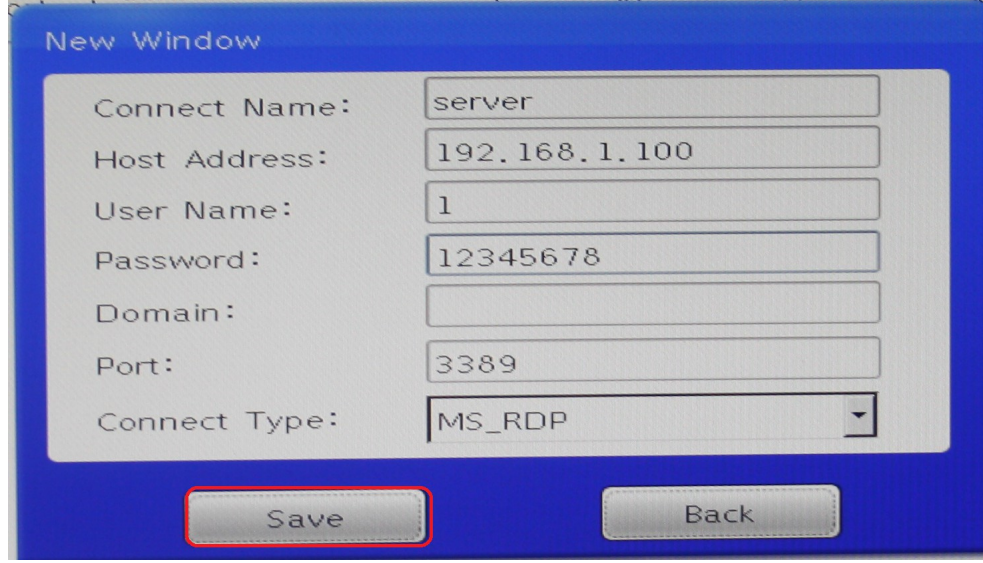

Рис.4

**Connect name:** - имя подключения, оно может быть любым.

**Host Address:** - IP адрес сервера, к которому производится подключения.

**User Name:** - имя пользователя, под которым осуществляется вход систему с данного ТК. Для простоты в качестве имени пользователя используется номер рабочей станции — в данном случае 1. **Password:** - пароль для подключения пользователя — обычно 12345678

остальные поля заполнять не надо, нажимаем кнопку «Save»

Появится окно с сообщением, что данные успешно сохранены, на нем нажимаем «ОК» Рис.5

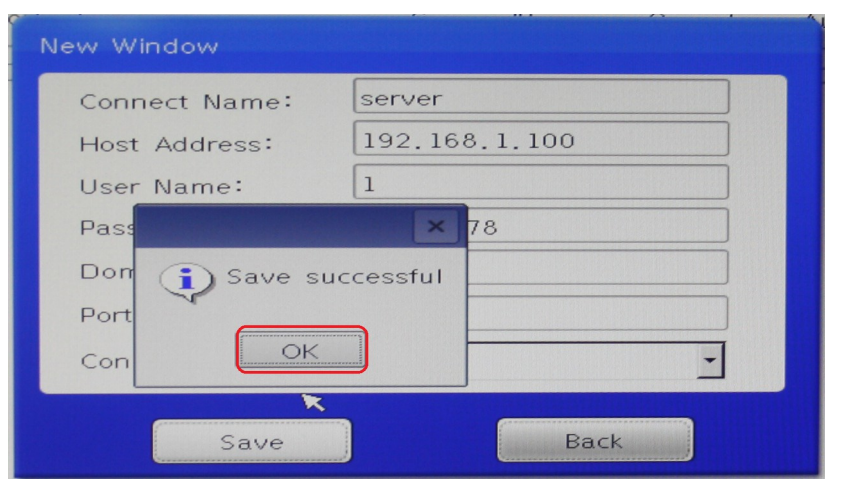

Рис.5

В окне настроек появится новая запись о подключении. Рис.6

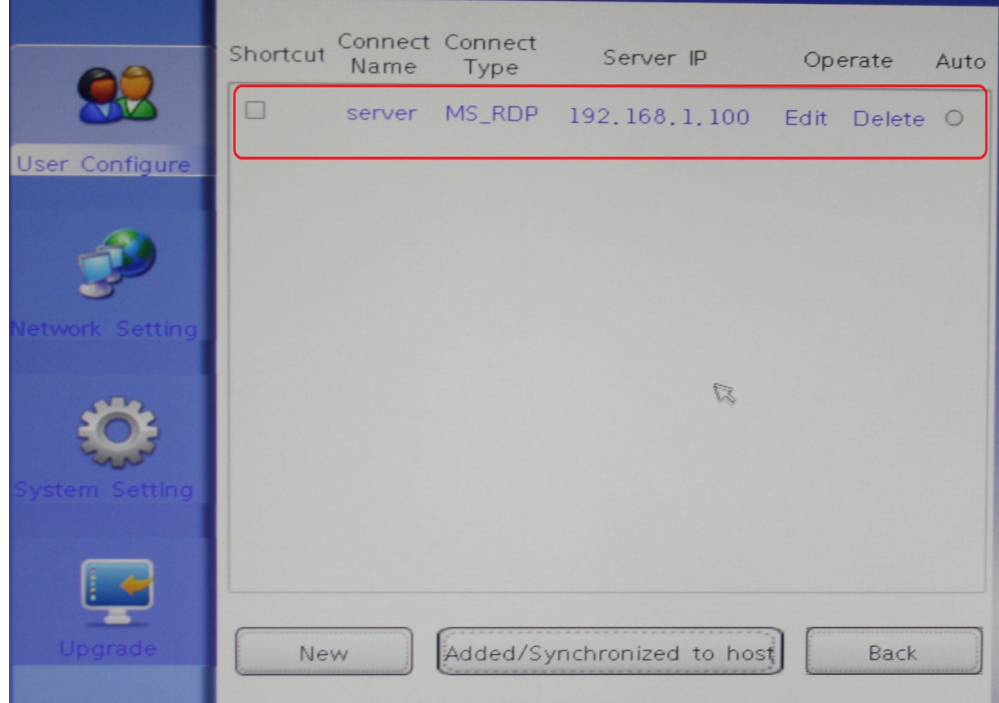

Рис.6

Затем нужно щелкнуть мышкой по строчке с записью (она станет синей), затем нажатием левой клавиши мыши пометить опции «Shortcut» и «Auto» и нажать кнопку «Added/Synchronized to

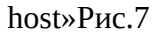

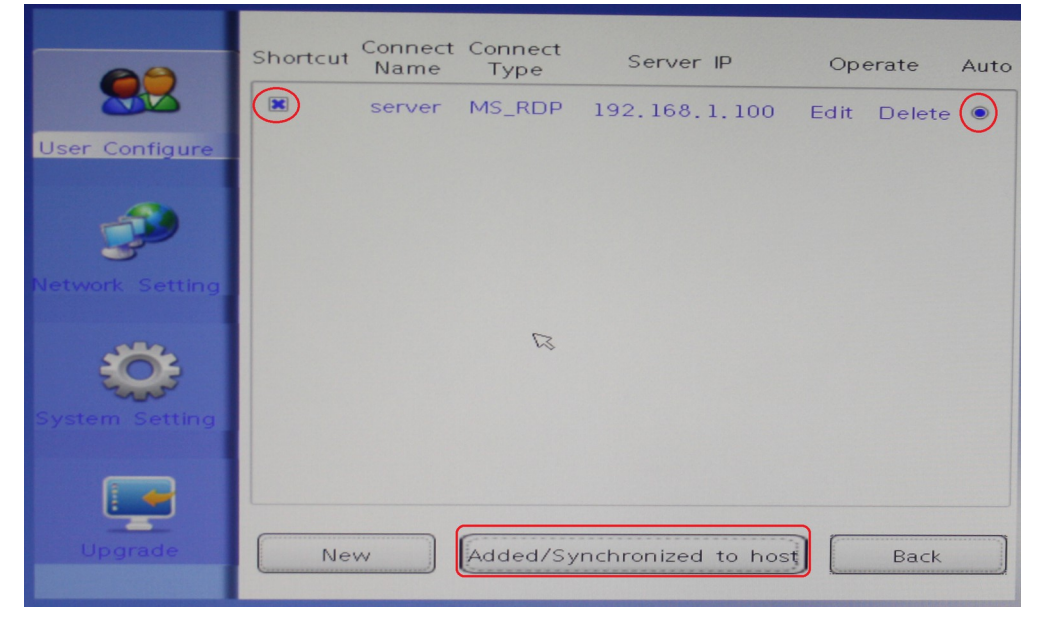

Рис.7

## Появится сообщение об успешном сохранении параметров, нажимаем «OK» Рис. 8

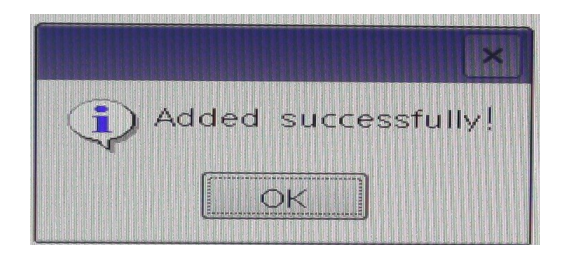

Рис.8

## Следующим этапом настраиваем сетевое подключение. Раздел «Network Settings» (Рис.9)

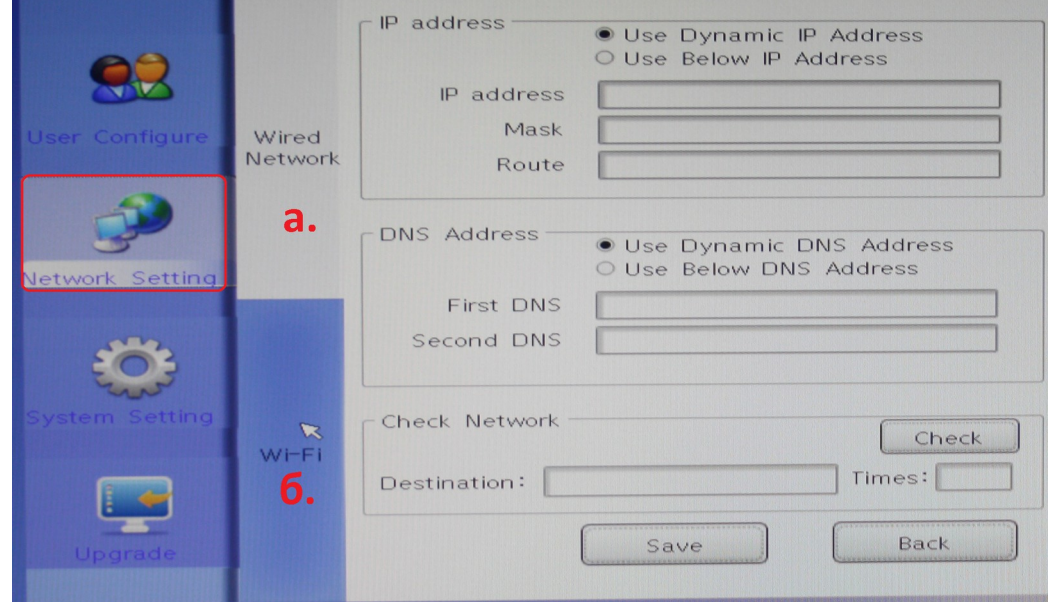

Рис.9

Подключить ТК можно как к проводной сети (а.), так и к беспроводной.

а.) Настройка проводной сети.

Если в сети есть DHCP сервер, который раздает IP адреса, то достаточно нажать кнопку «Save» для сохранения параметров. Если такого сервера нет, то надо задать адреса вручную, используя в качестве IP адреса (IP address) любые свободные адреса в сети, маска (Mask) обычно используется 255.255.255.0, в поле «Route» можно ввести IP адрес сервера. И нажать кнопку «Save» Рис. 10

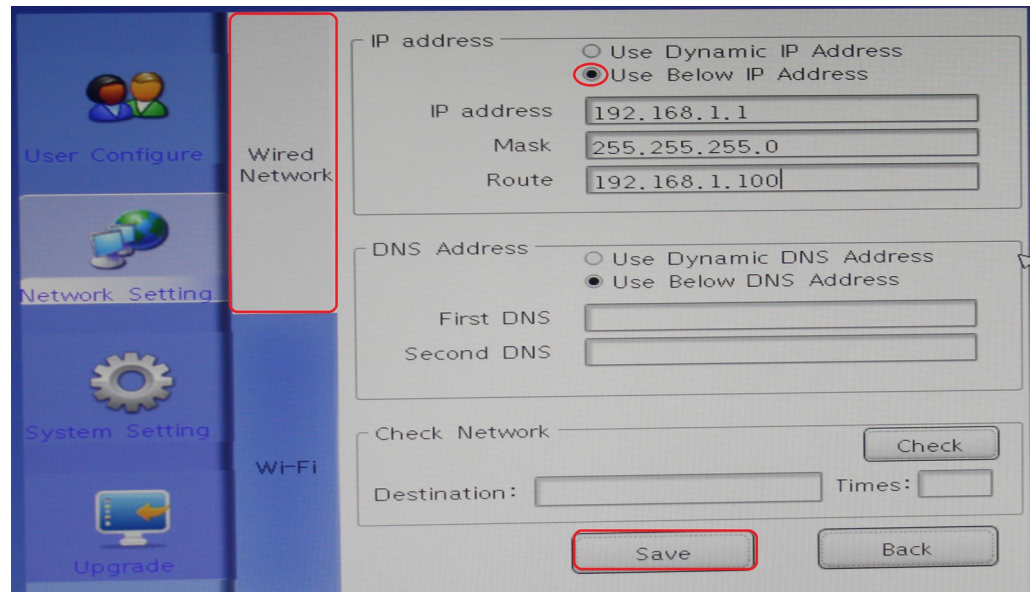

Рис.10

## б. Настройка беспроводной сети.

Для настройки беспроводной сети выбираем мышкой секцию Wi-Fi, и на открывшейся форме нажимаем кнопку «Search» (Рис.11)

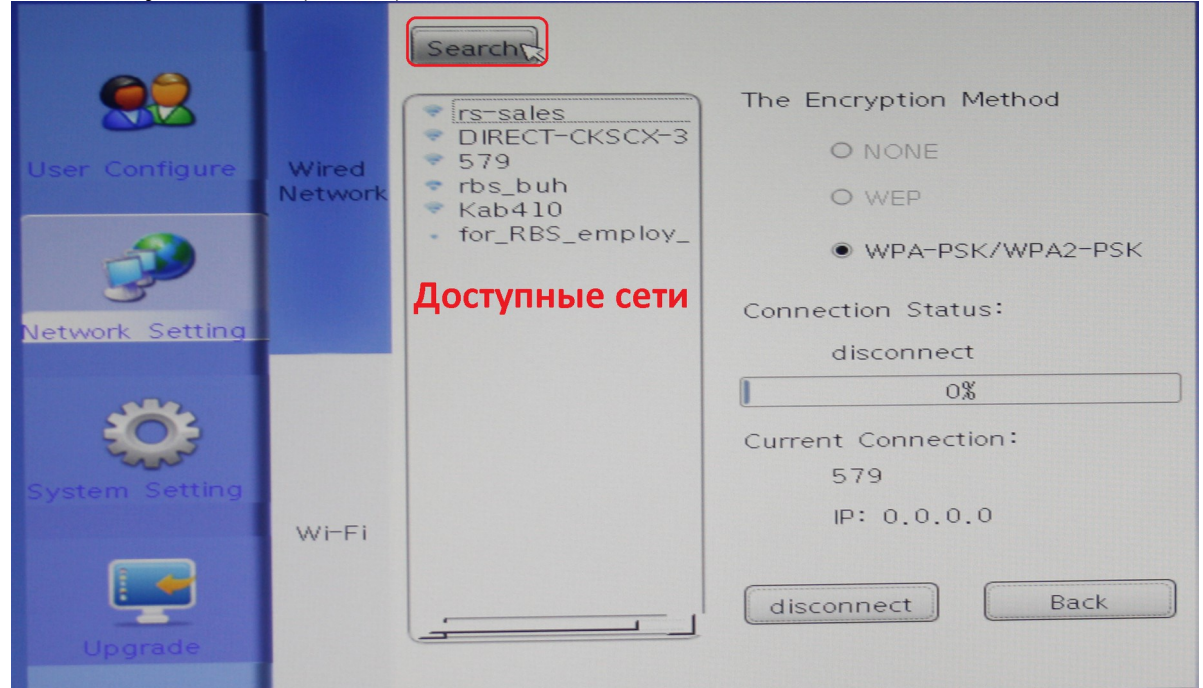

Рис.11

После этого в окне поиска отобразится список доступных сетей, выбираем нужную сеть (в АПК имя сети — это номер договора). Двойным щелчком подключаемся к этой сети. Появится окно ввода пароля, на котором можно выбрать опцию показа пароля «Show password» (Рис. 12) Обычно используется простой пароль — 12345678 (его можно уточнить также в службе техподдержки).

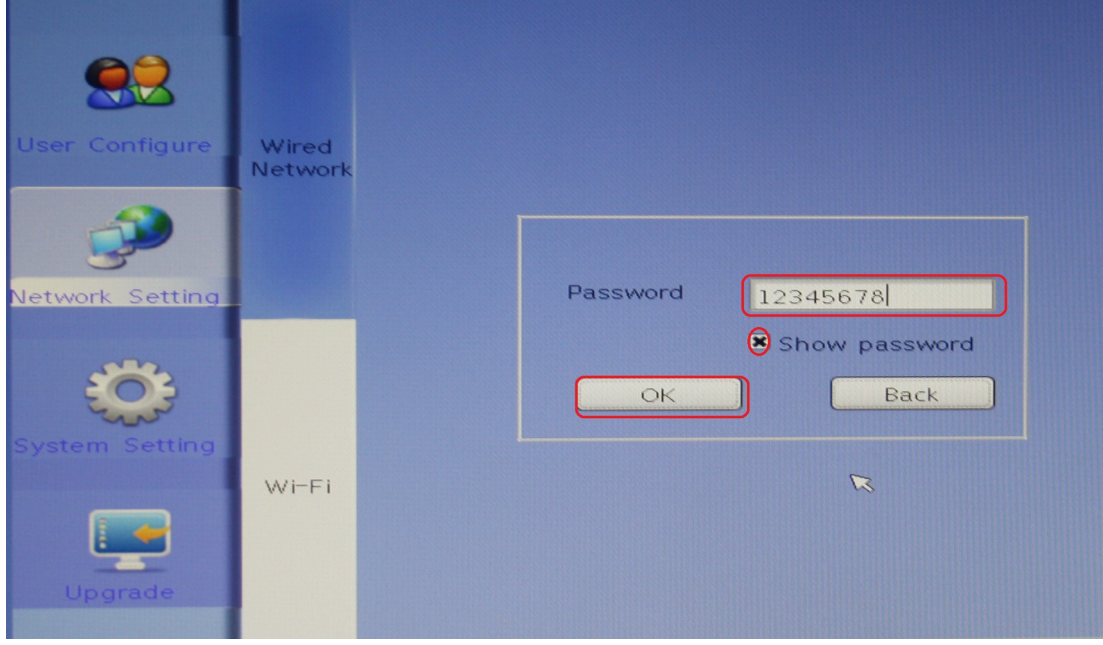

Рис.12

После нажатия кнопки «Ок» начнется процесс подключения к сети. Рис. 13.

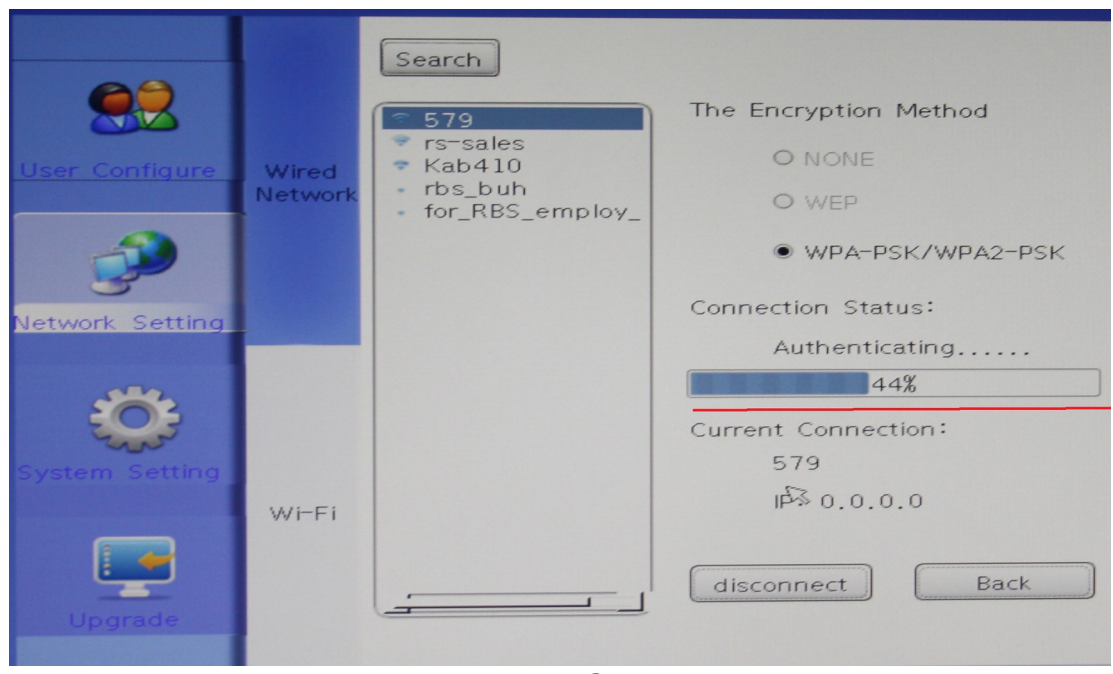

Рис.13

После того, как индикатор процесса достигнет 100%, соединение будет установлено и устройству будет назначен IP адрес. Статических адресов для беспроводной сети не предусмотрено. Рис.14

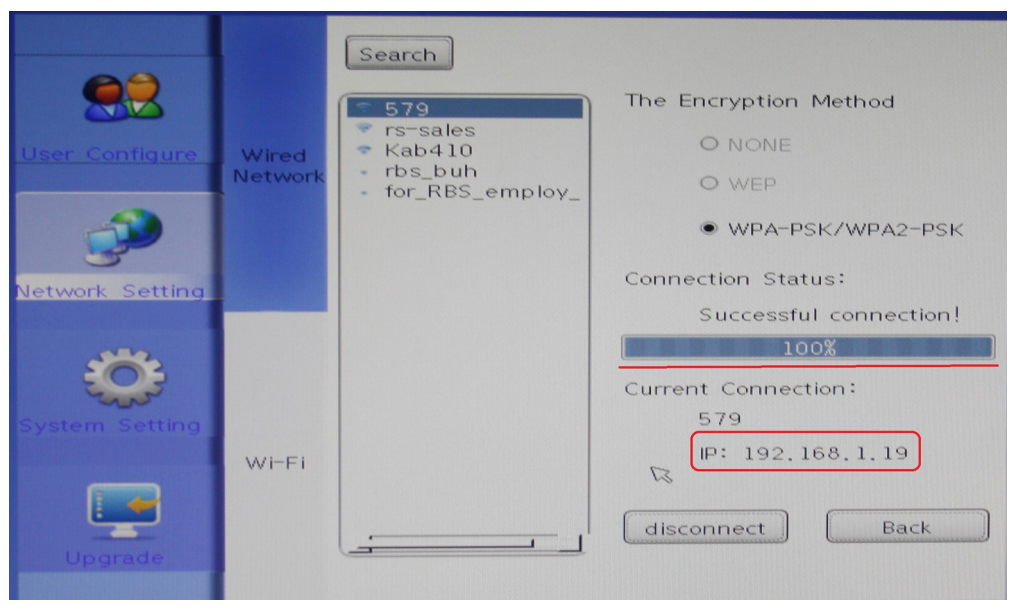

Рис.14.

Далее надо установить разрешение монитора, к которому будет подключен ТК. По умолчанию стоит разрешение 1024\*768. Для выполнения настроек нужно зайти в раздел. «System Setting» Рис. 15.

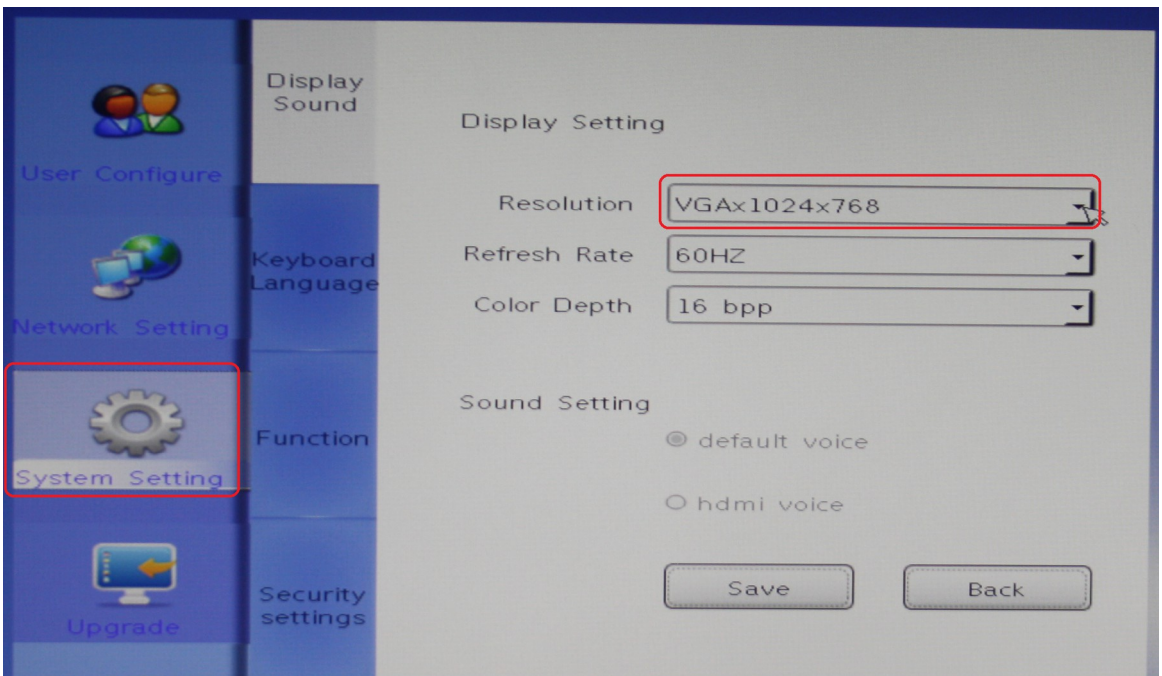

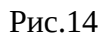

В составе АПК обычно поставляются мониторы с разрешением 1360\*768, поэтому его нужно установить в параметре «Resolucion» и сохранить изменения, нажав кнопку «Save» Рис. 15

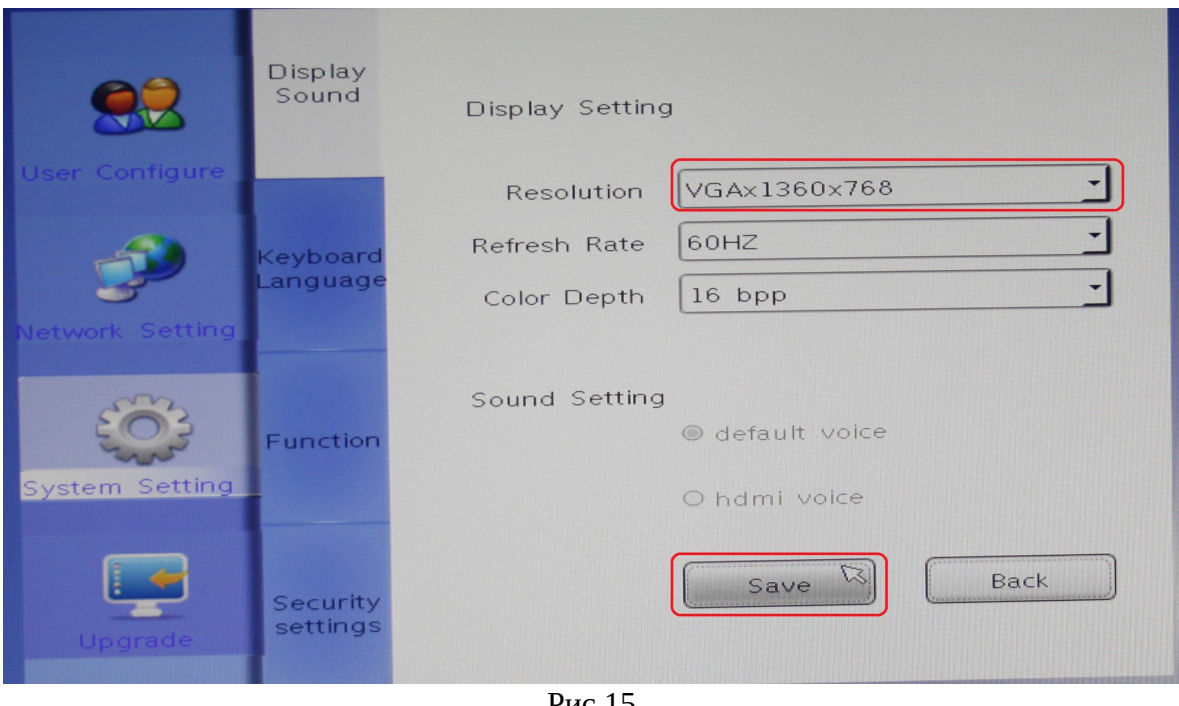

Рис.15

Для изменения разрешения монитора будет предложено перезагрузить ТК, нажимаем кнопку «Ок» Рис. 16

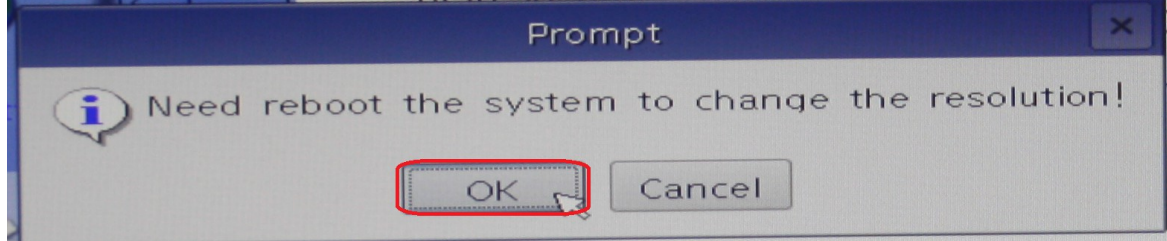

Рис. 16

Если настройки тонкого клиента выполнены правильно, то после перезагрузки будет осуществлен вход на рабочий стол Windows. Как правило, сервер уже является настроенным, и его настройки не меняются при сбросе настроек ТК. После входа на рабочий стол будет автоматически запущен «Спектр-Клиент» и отобразится номер рабочей станции. Рис.17.

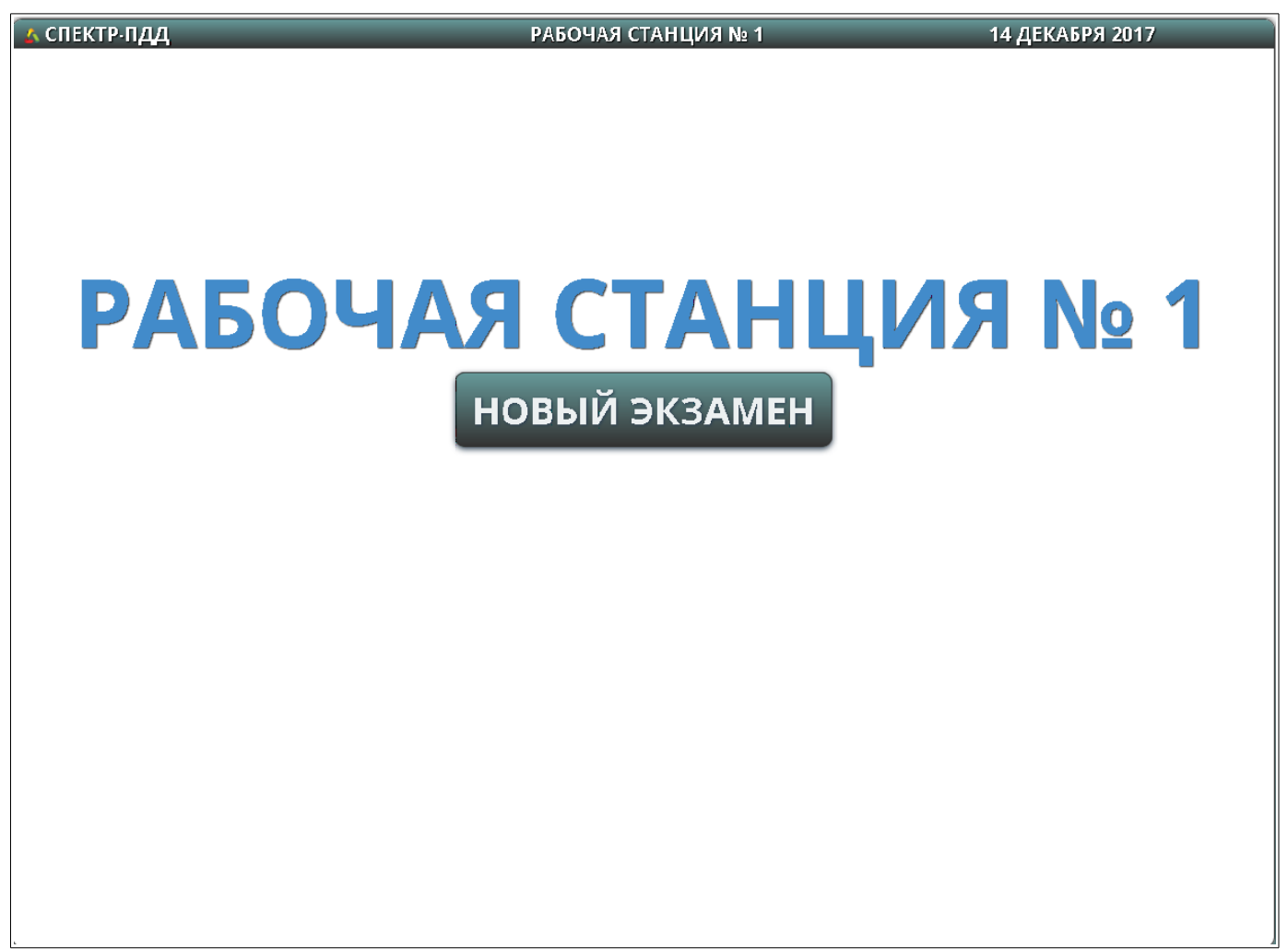

Рис 17.